**DEPLOYMENT**<br>GUIDE

**DATA CENTER** 

 $\frac{1}{2}$ 

**SBA** 

# Advanced Server-Load Balancing Deployment Guide

SMART BUSINESS ARCHITECTURE

February 2013 Series

## Preface

## Who Should Read This Guide

This Cisco® Smart Business Architecture (SBA) guide is for people who fill a variety of roles:

- • Systems engineers who need standard procedures for implementing solutions
- Project managers who create statements of work for Cisco SBA implementations
- Sales partners who sell new technology or who create implementation documentation
- Trainers who need material for classroom instruction or on-the-job training

In general, you can also use Cisco SBA guides to improve consistency among engineers and deployments, as well as to improve scoping and costing of deployment jobs.

## Release Series

Cisco strives to update and enhance SBA guides on a regular basis. As we develop a series of SBA guides, we test them together, as a complete system. To ensure the mutual compatibility of designs in Cisco SBA guides, you should use guides that belong to the same series.

The Release Notes for a series provides a summary of additions and changes made in the series.

All Cisco SBA guides include the series name on the cover and at the bottom left of each page. We name the series for the month and year that we release them, as follows:

#### **month year** Series

For example, the series of guides that we released in February 2013 is the "February Series".

You can find the most recent series of SBA guides at the following sites:

Customer access: <http://www.cisco.com/go/sba>

Partner access:<http://www.cisco.com/go/sbachannel>

#### How to Read Commands

Many Cisco SBA guides provide specific details about how to configure Cisco network devices that run Cisco IOS, Cisco NX-OS, or other operating systems that you configure at a command-line interface (CLI). This section describes the conventions used to specify commands that you must enter.

Commands to enter at a CLI appear as follows:

configure terminal

Commands that specify a value for a variable appear as follows:

ntp server **10.10.48.17**

Commands with variables that you must define appear as follows:

#### class-map **[highest class name]**

Commands shown in an interactive example, such as a script or when the command prompt is included, appear as follows:

#### Router# **enable**

Long commands that line wrap are underlined. Enter them as one command:

wrr-queue random-detect max-threshold 1 100 100 100 100 100

#### 100 100 100

Noteworthy parts of system output or device configuration files appear highlighted, as follows:

interface Vlan64

ip address 10.5.204.5 255.255.255.0

#### Comments and Questions

If you would like to comment on a guide or ask questions, please use the [SBA feedback form](http://ciscosba.com/feedback/?id=Feb13-501).

If you would like to be notified when new comments are posted, an RSS feed is available from the SBA customer and partner pages.

February 2013 Series Preface

# Table of Contents

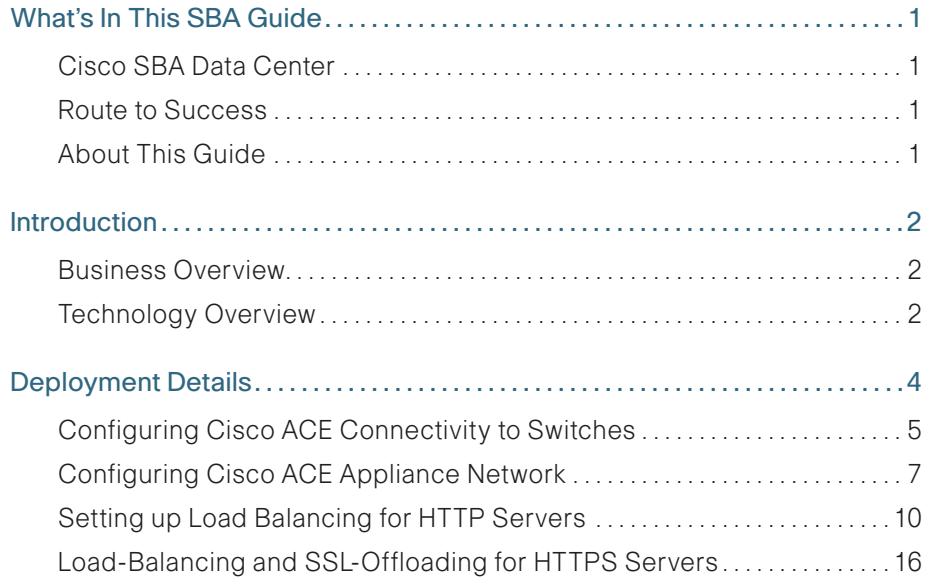

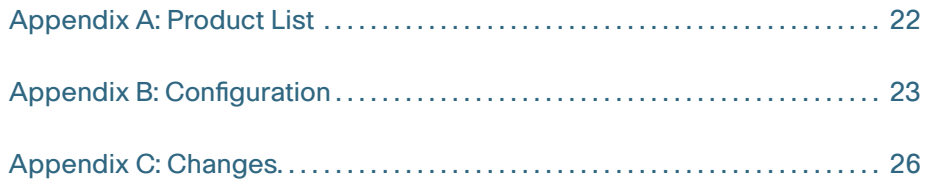

# <span id="page-3-0"></span>What's In This SBA Guide

## Cisco SBA Data Center

Cisco SBA helps you design and quickly deploy a full-service business network. A Cisco SBA deployment is prescriptive, out-of-the-box, scalable, and flexible.

Cisco SBA incorporates LAN, WAN, wireless, security, data center, application optimization, and unified communication technologies—tested together as a complete system. This component-level approach simplifies system integration of multiple technologies, allowing you to select solutions that solve your organization's problems—without worrying about the technical complexity.

Cisco SBA Data Center is a comprehensive design that scales from a server room to a data center for networks with up to 10,000 connected users. This design incorporates compute resources, security, application resiliency, and virtualization.

#### Route to Success

To ensure your success when implementing the designs in this guide, you should first read any guides that this guide depends upon—shown to the left of this guide on the route below. As you read this guide, specific prerequisites are cited where they are applicable.

## About This Guide

This deployment guide contains one or more deployment chapters, which each include the following sections:

- Business Overview—Describes the business use case for the design. Business decision makers may find this section especially useful.
- Technology Overview—Describes the technical design for the business use case, including an introduction to the Cisco products that make up the design. Technical decision makers can use this section to understand how the design works.
- Deployment Details—Provides step-by-step instructions for deploying and configuring the design. Systems engineers can use this section to get the design up and running quickly and reliably.

You can find the most recent series of Cisco SBA guides at the following sites:

Customer access: <http://www.cisco.com/go/sba>

Partner access:<http://www.cisco.com/go/sbachannel>

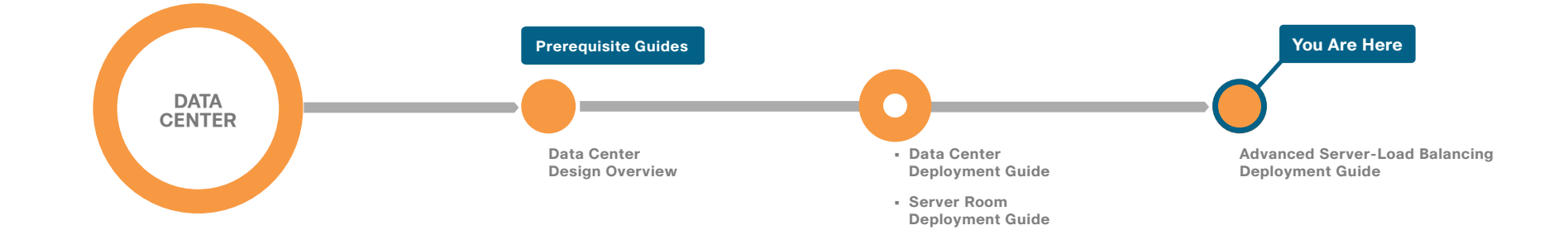

# <span id="page-4-0"></span>Introduction

## Business Overview

The network is playing an increasingly important role in the success of a business. Key applications, such as enterprise resource planning, e-commerce, email, and portals, must be available around-the-clock to provide uninterrupted business services. However, the availability of these applications is often threatened by network overloads, as well as server and application failures. Furthermore, resource utilization is often out of balance, resulting in the low-performance resources being overloaded with requests while the high-performance resources remain idle. Application performance, as well as availability, directly affects employee productivity and the bottom-line of a company. As more users work more hours while using key business applications, it becomes even more important to address application availability and performance issues to ensure achievement of business processes and objectives.

Some of the factors that make applications difficult to deploy and deliver effectively over the network include:

- Inflexible application infrastructure—Application infrastructure design has historically been done on an application-by-application basis. This means that the infrastructure used for a particular application is often unique to that application. This type of design tightly couples the application to the infrastructure and offers little flexibility. Because the application and infrastructure are tightly coupled, it is difficult to partition resources and levels of control to match changing business requirements.
- Server availability and load—The mission-critical nature of applications puts a premium on server availability. Despite the benefits of server virtualization technology, the number of physical servers continues to grow based on new application deployments, which in turn increases power and cooling requirements.
- • Application security and compliance—Many of the new threats to network security are the result of application- and document-embedded attacks that compromise application performance and availability. Such attacks can also potentially cause the loss of vital application data, while leaving networks and servers unaffected.

One possible solution to improve application performance and availability is to rewrite the application completely to make it network-optimized. However, this requires application developers to have a deep understanding of how different applications respond to bandwidth constraints, delay, jitter, and other network variances. In addition, developers need to accurately predict each end-user's foreseeable access method. This is simply not feasible for every business application, particularly traditional applications that took years to write and customize.

## Technology Overview

The idea of improving application performance began in the data center. The Internet boom ushered in the era of the server load balancers (SLBs). SLBs balance the load on groups of servers to improve server response to client requests, and have evolved to take on additional responsibilities, such as application proxies and complete Layer 4 through 7 application switching.

Cisco Application Control Engine (Cisco ACE) is the latest SLB offering from Cisco. Its main role is to provide Layer 4 through 7 switching, but Cisco ACE also provides an array of acceleration and server offload benefits, including TCP-processing offload, SSL-processing offload, and compression. The Cisco ACE appliance sits in the data center in front of the application servers and provides a range of services to maximize server and application availability, security, and asymmetric application acceleration (from server to client browser). As a result, Cisco ACE gives IT departments more control over application and server infrastructure, which enables them to manage and secure application services more easily and improve performance.

Cisco ACE provides the following benefits:

- Scalability—Cisco ACE scales the performance of a server-based program, such as a web server, by distributing its client requests across multiple servers, known as a server farm. As traffic increases, additional servers can be added to the farm. With the advent of server virtualization, application servers can be staged and added dynamically as capacity requirements change.
- High availability—Cisco ACE provides high availability by automatically detecting the failure of a server and repartitioning client traffic among the remaining servers within seconds, while providing users with continuous service.
- Application acceleration—Cisco ACE improves application performance and reduces response time by minimizing latency and compressing data transfers for any HTTP-based application, for any internal or external end-user.
- Server offload—Cisco ACE offloads TCP processing, SSL processing, and compression from the server, which allows the server to handle more requests so more users can be served, and reduces bandwidth requirements by up to 90% without increasing the number of servers. Running SSL on the web application servers is a tremendous drain on server resources. By offloading SSL processing, those resources can be applied to traditional web-application functions. In addition, because persistence information used by the content switches is inside the HTTP header, this information is no longer visible when carried inside SSL sessions. By terminating these sessions before applying content switching decisions, persistence options become available for secure sites.
- Flexible licensing model—Cisco ACE is available in a number of performance options, from 500 Mbps to 4 Gbps of throughput, depending on which license is purchased. You can purchase a 1 Gbps license for your Cisco ACE appliance and then, as your performance requirements increase, upgrade the same hardware to 4 Gbps with a new license.
- Health monitoring—Cisco ACE uses both active and passive techniques to monitor server health. By periodically probing servers and monitoring the return traffic from the real servers, Cisco ACE rapidly detects server failures and quickly reroutes connections to available servers. A variety of health-checking features are supported, including the ability to verify web servers, SSL servers, application servers, databases, FTP servers, and streaming media servers.
- Effective content allocation—Cisco ACE may be used to push requests for cacheable content, such as image files, to a set of caches that can serve them more cost-effectively than the application servers.

Cisco ACE can be used to partition components of a single web application across several application server clusters. For example, the URLs, www. mycompany.com/quotes/getquote.jsp and www.mycompany.com/trades/ order.jsp, could be located on two different server clusters even though the domain name is the same. This partitioning allows the application developer to easily scale the application to several servers without numerous code modifications. Furthermore, it maximizes the cache coherency of the servers by keeping requests for the same pages on the same servers.

There are several ways to integrate Cisco ACE into the data center network. Logically, the Cisco ACE appliance is deployed in front of the application cluster. Requests to the application cluster are directed to a virtual IP address (VIP) configured on the appliance. Cisco ACE receives connections and HTTP-requests, and routes them to the appropriate application server based on configured policies.

Physically, the network topology can take many forms. One-armed mode is the simplest deployment method, in which the Cisco ACE is connected off to the side of the layer 2/layer 3 infrastructure. It is not directly in the path of traffic flow and receives only traffic that is specifically intended for it. Traffic, which should be directed to it, is controlled by careful design of VLANs, virtual server addresses, server default gateway selection, or policy routes on the layer 2/layer 3 switch.

# <span id="page-6-0"></span>Deployment Details

Cisco ACE 4710 hardware is always deployed in pairs for highest availability, with one primary and one secondary appliance. If the primary Cisco ACE appliance fails, the secondary appliance takes control. Depending on how session-state redundancy is configured, this failover may take place without disrupting the client-to-server connection.

Cisco ACE can connect to the Cisco SBA architecture in several places, such as the data center, server room, or Internet edge DMZ, to provide application and server load-balancing services. This guide outlines two connectivity options that cover the majority of deployment scenarios.

As illustrated in [Figure 1](#page-6-1), Cisco ACE 4710 appliances are deployed in a pair for high availability. Each appliance has a port channel that is connected to the switch to scale performance. In [Figure 1,](#page-6-1) the appliance uses two links for 2Gbps of available throughput, but two additional gigabit ports are available. By using four ports, the Cisco ACE appliance can scale the solution to 4Gbps. Cisco ACE operates in an active standby mode, and to maintain performance in a failure scenario, all of the links from each Cisco ACE appliance connect to only a single switch. This prevents the scenario in which Cisco ACE is connected to both switches, and a switch failure cuts the available bandwidth in half.

Figure 1 - Cisco ACE appliances deployed in a pair

<span id="page-6-1"></span>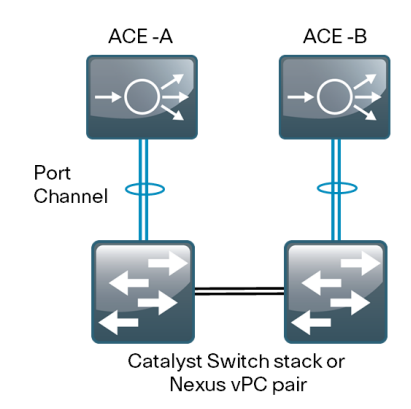

#### Connectivity Option 1: Nexus 5500 and Virtual Port Channel (vPC) pair

The Cisco SBA data-center core uses the Cisco Nexus 5500UP switches and Virtual Port Channel (vPC) to connect many EtherChannel devices. For this type of deployment, follow Procedure 1, in the Configuring Cisco ACE Connectivity to Switches section.

Figure 2 - Nexus 5500 and vPC pair

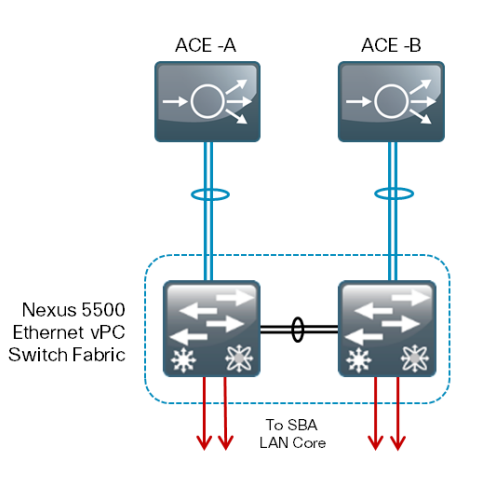

#### Connectivity Option 2: Cisco Catalyst 3750X Switch Stack

There are a number of places outside of the data center where a load balancing solution can be beneficial; for example, any place where there are servers that need a solution for high availability or scalability. This guide explains how to configure a Cisco 3750X stack, whether it resides in a server room or Internet DMZ.

As illustrated in [Figure 3](#page-7-1), Cisco ACE A should be connected to one switch in the stack and Cisco ACE B connected to the other. Even though the 3750X stack operates differently than the vPC stack, and has a data backplane between the switches in the stack, if the Cisco ACE appliance is cabled across multiple switches and a switch is taken out of service, then the

<span id="page-7-0"></span>available bandwidth to that appliance is reduced. It is better to fail over to the standby Cisco ACE appliance on a still functioning switch, than to run in a degraded mode.

Figure 3 - Cisco Catalyst 3750x switch stack

<span id="page-7-1"></span>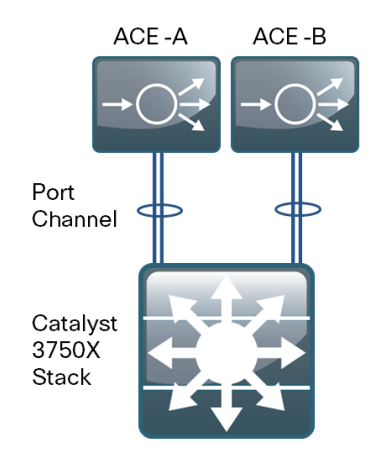

#### **Process**

Configuring Cisco ACE Connectivity to Switches

1. [Configure port channels](#page-7-2)

Procedure 1 Configure port channels

#### Option 1. Connect port channels to Cisco Nexus 5500

With this option, you configure physical interfaces to the port channel on the Cisco Nexus 5500UP data center core-switch. If the vPC peer-link between the data center core-switches fails, then one of the switches will go into error recovery mode. This shuts down interfaces associated with VLANs that are part of vPC connections in order to prevent any loops in the infrastructure.

Because the Cisco ACE appliances are single-homed to each data center core-switch, and use a VLAN that is part of other vPC connections, rather than a vPC for connectivity, they are non-vPC ports, or vPC orphan-ports.

During this configuration, you enter the vpc orphan-port suspend command. This command shuts down the EtherChannel interfaces to the attached Cisco ACE appliance on each switch in the event that the vPC peer link is broken between the data center core switches and a switch goes into error recovery mode. The active appliance on the switch that remains in service will continue operating and provides the resiliency in the design.

Cisco ACE supports EtherChannel, but does not support Link Aggregation Control Protocol (LACP); therefore, the channel-group mode will be forced on.

<span id="page-7-3"></span>Step 1: Set the ports connected to the Cisco ACE appliance by using the speed 1000 command. You can use the default of 10-Gigabit Ethernet, or choose a size down to 1-Gigabit Ethernet.

## **Tech Tip**

When configuring the interfaces, the vpc orphan-port suspend command must be entered before the channel-group command. If you enter the channel-group command on the interface first, the switch will not let you enter the vpc orphan-port suspend command on the interface.

interface Ethernet**1/3** description **ACE 1 Gig 1/1** speed 1000 vpc orphan-port suspend channel-group **13** mode on

<span id="page-7-2"></span>interface Ethernet**1/4** description **ACE 1 Gig 1/2** speed 1000 vpc orphan-port suspend channel-group **13** mode on

When you assign the channel-group to a physical interface, it creates the logical EtherChannel (port-channel) interface. In the next step, configure the logical port-channel interfaces on both data center core switches. The physical interfaces tied to the port-channel will inherit the settings.

Step 2: Configure the logical port-channel interfaces.

```
interface port-channel13
  switchport mode trunk
  switchport trunk allowed vlan 149,912
   spanning-tree port type edge trunk
```
Step 3: Configure an unused VLAN for the Cisco ACE fault tolerant heartbeat VLAN.

vlan **912**

name **ACE-Heartbeat**

Step 4: Apply the following configuration to the second Cisco Nexus 5500UP data center core-switch.

interface Ethernet1/3 description ACE 2 Gig 1/1 speed 1000 vpc orphan-port suspend channel-group 13 mode on

interface Ethernet1/4 description ACE 2 Gig 1/2 speed 1000 vpc orphan-port suspend channel-group 13 mode on

interface port-channel13 switchport mode trunk switchport trunk allowed vlan 149,912 spanning-tree port type edge trunk vlan 912 name ACE-Heartbeat

#### Option 2. Connect port channels to Cisco Catalyst 3750X

With this option, you configure physical interfaces to the port channel on the Cisco Catalyst 3750X.

**Step 1:** Configure physical interfaces to the port channel on the Cisco Catalyst 3750X switch stack for Cisco ACE A. In a switch stack, you can use one port channel per Cisco ACE appliance.

```
interface GigabitEthernet1/0/45
  description ace4710-A g1/1
channel-group 45 mode on
!
interface GigabitEthernet1/0/46
  description ace4710-A g1/2
channel-group 45 mode on
```
Step 2: Configure physical interfaces to the port channel on the Cisco Catalyst 3750X switch stack for Cisco ACE B.

interface GigabitEthernet2/0/45 description ace4710-B g1/1 channel-group 46 mode on ! interface GigabitEthernet2/0/46 description ace4710-B g1/2 channel-group 46 mode on

Step 3: Configure the logical port-channel interface for Cisco ACE A.

interface Port-channel45 description ACE-A switchport trunk encapsulation dot1q switchport trunk allowed vlan 148,912 switchport mode trunk

Step 4: Configure the logical port-channel interface for Cisco ACE B.

interface Port-channel46 description ACE switchport trunk encapsulation dot1q switchport trunk allowed vlan 148,912 switchport mode trunk

#### <span id="page-9-0"></span>Process

Configuring Cisco ACE Appliance Network

- 1. [Perform initial setup](#page-9-1)
- 2. [Configure high availability](#page-10-0)

**Procedure 1 Perform initial setup** 

In this procedure, you configure your first Cisco ACE 4710, ACE4710-A, and then configure the second Cisco ACE 4710, ACE4710-B.

Step 1: Connect to the Cisco ACE appliance via the console, perform the initial configuration, and then exit from the initial configuration dialog box at the prompt.

<span id="page-9-2"></span>switch login: **admin** Password: **admin** Admin user is allowed to log in only from console until the default password is changed. www user is allowed to log in only after the default password is changed. Enter the new password for user "admin": **password** Confirm the new password for user "admin": **password** admin user password successfully changed. Enter the new password for user "www": **password** Confirm the new password for user "www": **password** www user password successfully changed. <text wall removed> ACE>Would you like to enter the basic configuration dialog (yes/no) [y]: **n** switch/Admin#

**Step 2:** In config mode, set the system hostname.

<span id="page-9-3"></span>hostname **ACE4710-A**

Step 3: Configure basic network security policies. This allows for management access to the Cisco ACE appliance.

access-list **ALL** line 8 extended permit ip any any

- class-map type management match-any **remote\_access**
	- 2 match protocol xml-https any
	- 3 match protocol icmp any
	- 4 match protocol telnet any
	- 5 match protocol ssh any
	- 6 match protocol http any
	- 7 match protocol https any
	- 8 match protocol snmp any

<span id="page-9-1"></span>policy-map type management first-match **remote\_mgmt\_allow\_**

#### **policy**

class **remote\_access**

permit

Step 4: Configure port channel and trunking on the gigabit Ethernet interfaces.

interface gigabitEthernet **1/1** channel-group **1** no shutdown interface gigabitEthernet **1/2** channel-group **1** no shutdown interface port-channel **1** switchport trunk native vlan 1 switchport trunk allowed vlan **149** no shutdown

With this configuration, a 2-Gbps port channel is provisioned, which is sufficient for a Cisco ACE 4710 appliance with up to a 2-Gbps license. If a 4-Gbps license is being used, include gigabit Ethernet ports 1/3 and 1/4 for a total of 4 Gbps of throughput.

Step 5: Configure the VLAN 149 interface on Cisco ACE for management access and general network connectivity.

interface vlan **149**

<span id="page-10-2"></span> ip address **10.4.49.119 255.255.255.0** access-group input **ALL** service-policy input remote mgmt allow policy no shutdown

Step 6: Configure the default route.

<span id="page-10-1"></span>ip route 0.0.0.0 0.0.0.0 **10.4.49.1**

Step 7: Configure NTP.

ntp server **10.4.48.17**

Step 8: Configure SNMP.

snmp-server community cisco ro

You can now reach Cisco ACE 4710-A via the network.

To configure Cisco ACE 4710-B, repeat [Step 1](#page-9-2) through [Step 6,](#page-10-1) replacing the hostname in [Step 2](#page-9-3) with ACE4710-B and the IP address in [Step 5](#page-10-2) with 10.4.49.120.

#### Procedure 2 Configure high availability

Next, you configure the Cisco ACE appliances as an active standby failover pair. After you configure high availability, the devices are synchronized and further configuration is necessary only on the primary appliance. Start with the Cisco ACE appliance that you want to be primary. In this example, the primary appliance is 10.4.49.119.

Step 1: Open a browser window and enter https://10.4.49.119 into the address field. The Cisco ACE GUI opens.

Step 2: In the Username box, type admin, in the Password box, type the password that you configured in [Procedure 1](#page-9-1), [Step 1,](#page-9-2) and then click Log In.

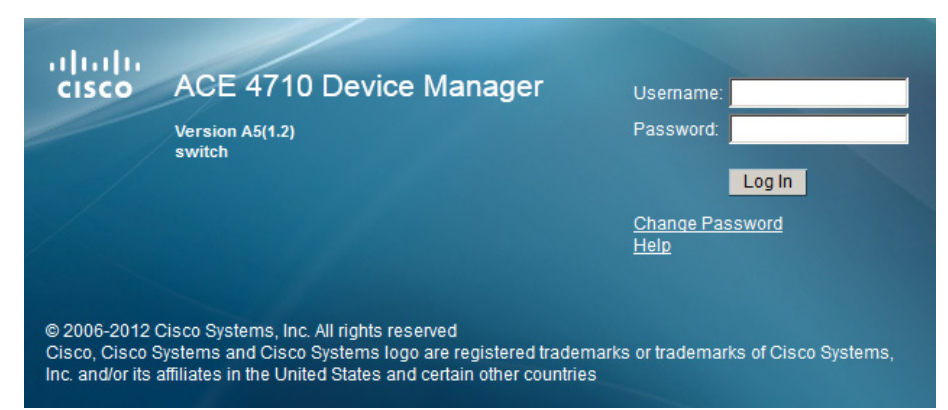

Step 3: Navigate to Config > Virtual Contexts > High Availability (HA) > Setup, and then click Edit.

<span id="page-10-0"></span>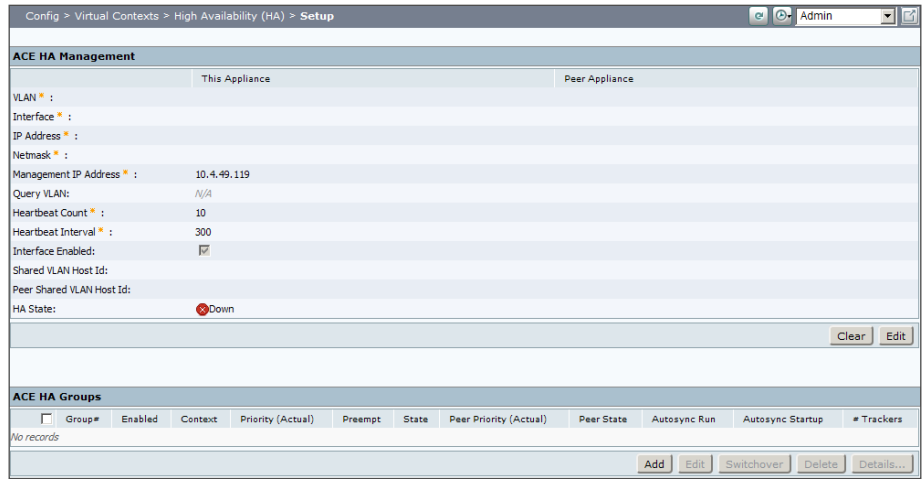

Step 4: On the ACE HA Management dialog box, enter the following values, and then click Deploy Now.

- $\cdot$  VI AN-912
- • Interface—Port Channel 1
- • IP Address—10.255.255.1
- • IP Address Peer Appliance—10.255.255.2
- Netmask—255.255.255.0
- Management IP Address-10.4.49.119 (automatically populated)
- Management IP Address Peer Appliance—10.4.49.120

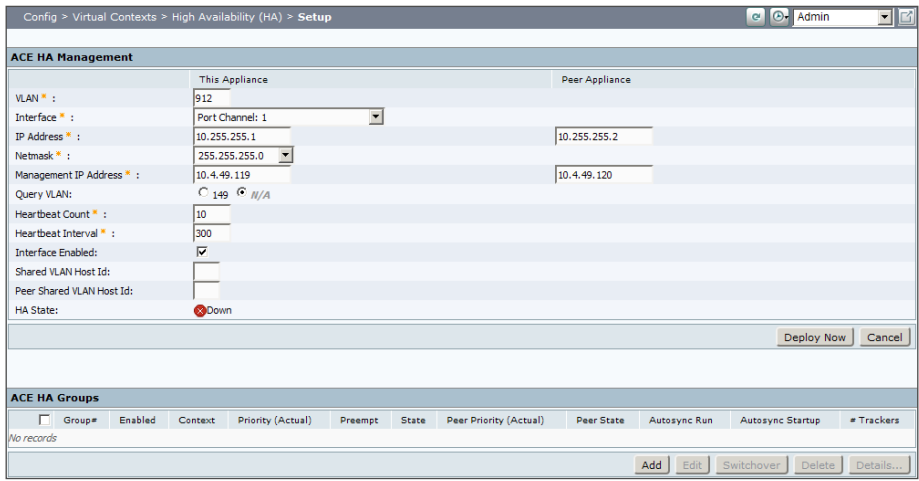

Step 5: On the ACE HA Groups dialog box, click Add.

Step 6: Leave all of the values at their defaults, and then click Deploy Now.

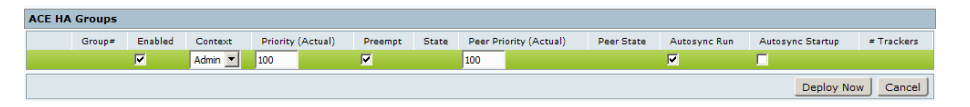

High availability is now configured on the primary Cisco ACE appliance. To configure high availability on the secondary appliance, you must log in to the secondary Cisco ACE appliance.

Step 7: Open a browser window and enter https://10.4.49.120 into the address field. The Cisco ACE GUI opens.

Step 8: In the Username box, type admin, in the Password box, type the password that you configured in [Procedure 1](#page-9-1), [Step 1,](#page-7-3) and then click Log In.

Step 9: Navigate to Config > Virtual Contexts > High Availability (HA) > Setup, and then click Edit.

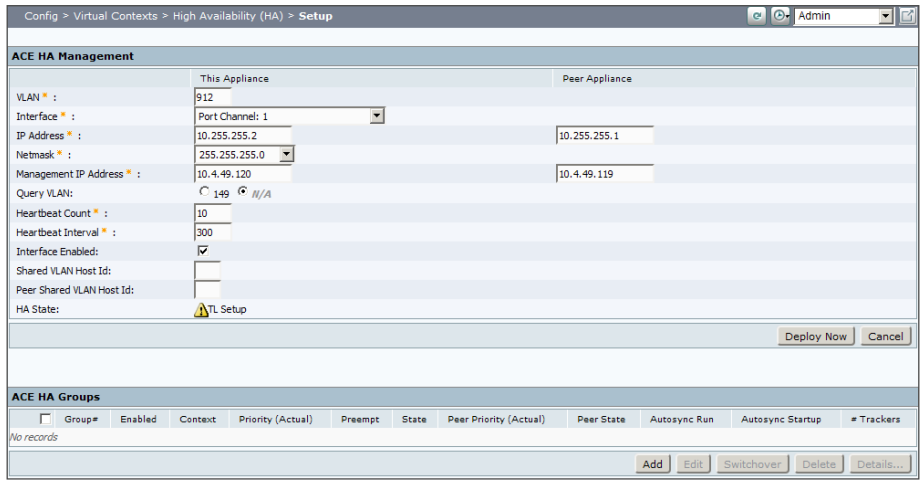

Step 10: On the ACE HA Management dialog box, enter the following values, and then click Deploy Now.

- $\cdot$  VI AN-912
- • Interface—Port Channel 1
- • IP Address—10.255.255.2
- • IP Address Peer Appliance—10.255.255.1
- Netmask-255.255.255.0
- Management IP Address—10.4.49.120 (automatically populated)
- • Management IP Address Peer Appliance—10.4.49.119

Step 11: On the ACE HA Groups dialog box, click Add.

<span id="page-12-0"></span>Step 12: Leave all of the values at their defaults, and then click Deploy Now.

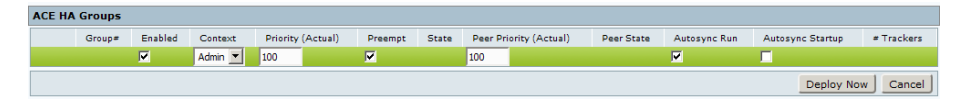

The two Cisco ACE appliances should be communicating and high availability should be up and active. The device you just finished configuring should show a state of Standby Hot and the peer should be Active, as illustrated below.

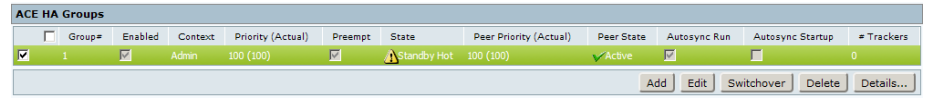

Make any additional configurations on the primary Cisco ACE appliance, 10.4.49.119. All changes are automatically replicated to the secondary Cisco ACE appliance, 10.4.49.120.

#### Process

Setting up Load Balancing for HTTP Servers

- 1. [Configure health probes](#page-12-1)
- 2. [Configure real servers](#page-13-0)
- 3. [Configure a server farm](#page-14-0)
- 4. [Configure inband-health checking](#page-14-1)
- 5. [Configure use of Remove mode](#page-16-0)
- 6. [Configure a NAT pool](#page-17-0)
- 7. [Configure a virtual server](#page-17-1)

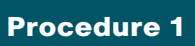

<span id="page-12-1"></span>**Procedure 1 Configure health probes** 

Health probes poll the servers or applications to make sure that the server or service is available, and to allow the system to remove failed devices. In this procedure, you will build an Internet Control Message Protocol (ICMP) and an HTTP probe.

Step 1: Open a browser window and enter https://10.4.49.119 into the address field. The Cisco ACE GUI opens.

Step 2: In the Username box, type admin, in the Password box, type the password you configured in Procedure 1, [Step 1](#page-7-3), and then click Log In.

Step 3: Navigate to Config > Virtual Contexts > Load Balancing > Health Monitoring, and then click Add.

Step 4: On the New Health Monitoring dialog box, in the Name box, enter icmp-probe, and in the Type list, choose ICMP.

Step 5: Click Deploy Now.

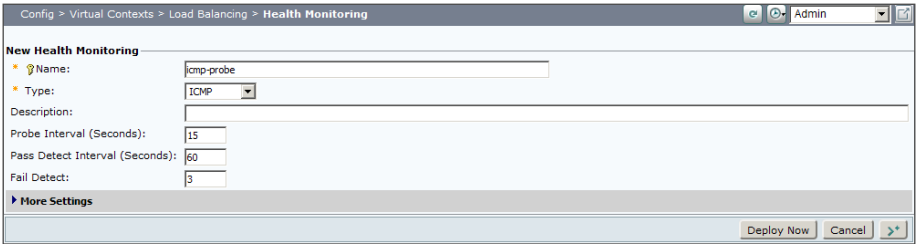

Step 6: Navigate to Config > Virtual Contexts > Load Balancing > Health Monitoring, and then click Add.

Step 7: On the New Health Monitoring dialog box, in the Name box, enter http-probe, and in the Type list, choose HTTP.

#### Step 8: Click Deploy Now.

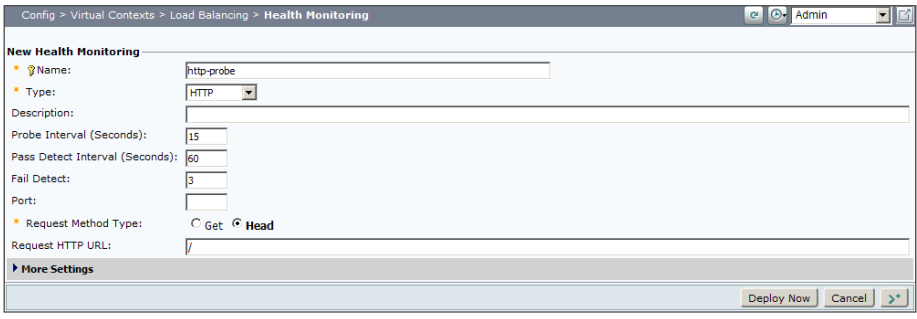

Step 9: On the Expect Status tab, click Add.

Step 10: For both the maximum and minimum status codes, enter 200, and then click Deploy Now.

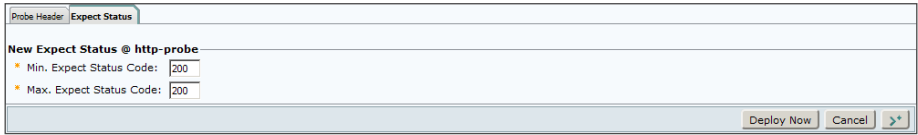

You have just created the ICMP and HTTP probes, which you can use to monitor the real and virtual servers in the load balancing server farm.

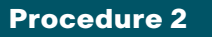

Procedure 2 Configure real servers

In this procedure you will add the real servers, across which the Cisco ACE appliance will load balance client connections.

Step 1: Navigate to Config > Virtual Contexts > Load Balancing > Real Servers, and then click Add.

Step 2: On the New Real Server dialog box, enter the following values, and then click Deploy Now.

- • Name—webserver1
- • IP Address—10.4.49.111
- • Probes—icmp-probe

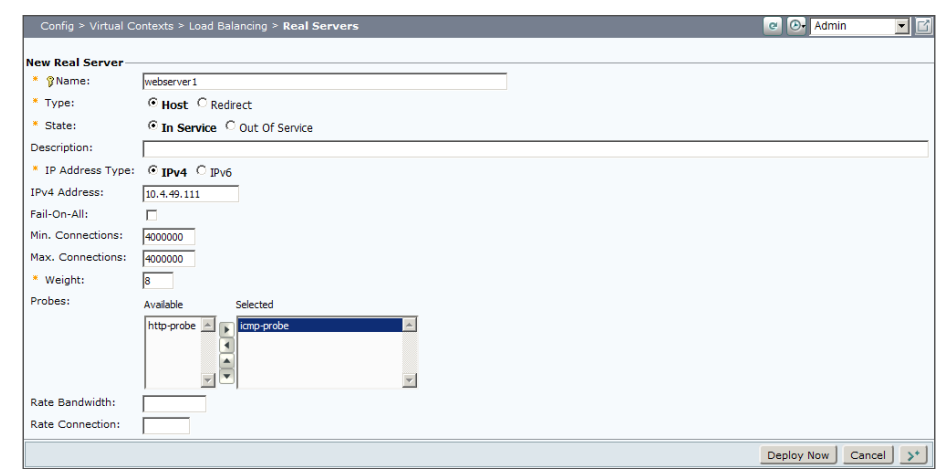

Step 3: Navigate to Config > Virtual Contexts > Load Balancing > Real Servers, and then click Add.

Step 4: On the New Real Server dialog box, enter the following values, and then click Deploy Now.

- • Name—webserver2
- • IP Address—10.4.49.112
- Probes—icmp-probe

<span id="page-13-0"></span>This example uses the ICMP probe to monitor the real servers configured in this example, thereby ensuring the server is monitored rather than a specific service. This is the most flexible configuration and allows load-balancing for multiple services on a single physical or virtual server.

## **Tech Tip**

If your real server has a firewall running on it, ensure that you permit ICMP from the ACE to the server in the firewall rules so that the probes will work.

You have just configured the two web servers. If you have additional servers that you plan on using, you can configure them now by repeating [Procedure](#page-13-0)  [2.](#page-13-0)

#### Procedure 3 Configure a server farm

A server farm on the Cisco ACE appliance is a pool of real servers that you can use to connect to the virtual IP address that the clients will use to connect to the HTTP service.

Step 1: Navigate to Config > Virtual Contexts > Load Balancing > Server Farms, and then click Add.

Step 2: On the New Server Farm dialog box, enter the following values, and then click Deploy Now.

- • Name—webfarm
- • Probes—http-probe

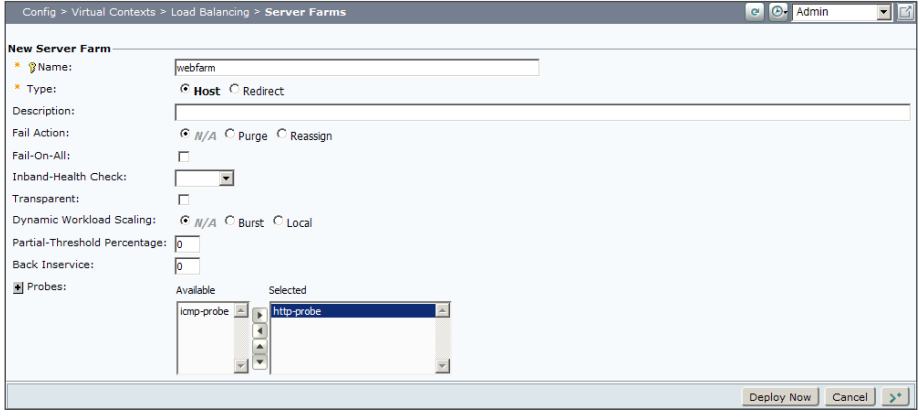

Step 3: On the Real Server tab, click Add.

Step 4: On the New Real Server dialog box, next to Name, select webserver1, and then in the Port box, enter 80 for HTTP.

#### Step 5: Click Deploy Now.

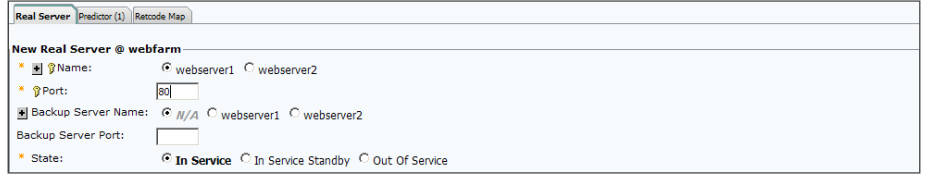

<span id="page-14-0"></span>Step 6: On the Real Server tab, click Add.

Step 7: On the New Real Server dialog box, next to Name, select webserver<sub>2</sub>, and then in the Port box, enter 80.

#### Step 8: Click Deploy Now.

Step 9: On the Edit Server Farm dialog box, click Deploy Now.

You have just created the server-farm, webfarm, with the real-server members, webserver1 and webserver2, for HTTP on port 80. The http-probe will monitor all of the servers in the server farm to ensure that the HTTP service is available.

<span id="page-14-1"></span>Procedure 4 Configure inband-health checking

Inband-health checking on Cisco ACE monitors return traffic and looks for failures from the real servers to the clients. It can identify, faster than active probes, when a server is having issues. When a failure is detected, the following modes are available:

- Count—Logs the failures locally on Cisco ACE, allowing you to view server issues from the CLI.
- Log-Triggers a syslog message to be sent to a Network Management System (NMS), as well as keeping the log locally on Cisco ACE.
- Remove—Triggers a log and takes the server out of service.

In this procedure, Log mode is used. This is because a small amount of errors of this type are normal on servers. Without more information about the server farm, using Remove mode could mean that the threshold would be too low and would take a system out of service unnecessarily, or too high and not take a failing server out of service. Log mode allows you to see errors and identify which real sever is having problems. Procedure 5, below, is an optional procedure that gives you guidance on using Remove mode.

#### Step 1: Navigate to Config > Virtual Contexts > Load Balancing > Server Farms, select webfarm, and then click View/Edit.

Step 2: On the Edit Server Farm dialog box, enter the following values, and then click Deploy Now.

- • Inband-Health Check—Log
- Connection Failure Threshold Count-5
- Reset Timeout (Milliseconds)-500

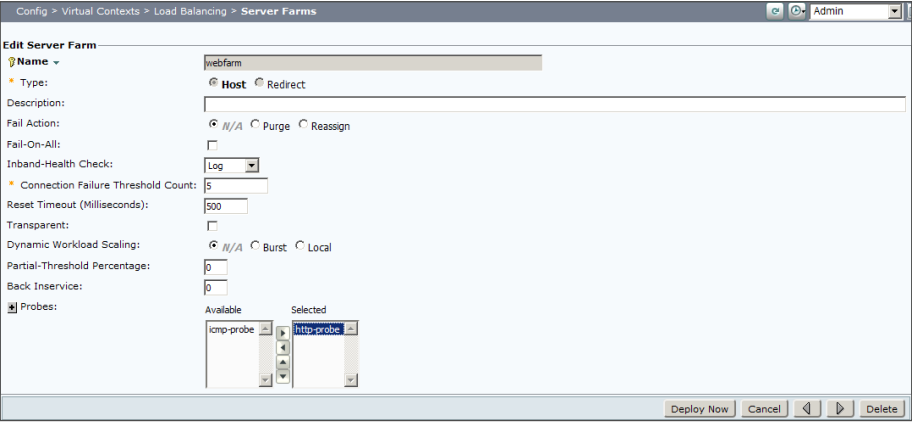

Servers in the webfarm are now being monitored for TCP errors. If five errors occur within a 500-ms period, a syslog message will be sent to the NMS. If there is not a syslog server available on the network, the inband-health check can be set to use Count mode, and local statistics will be maintained on Cisco ACE and can be checked from the CLI.

Step 3: At the bottom of the Server Farms window, click the Retcode Map tab, and then click Add.

Step 4: On the New Retcode Map dialog box, enter the following values, and then click Deploy Now.

- • Lowest Retcode—404
- • Highest Retcode—404
- • Type—Log
- • Threshold—5
- • Reset—10

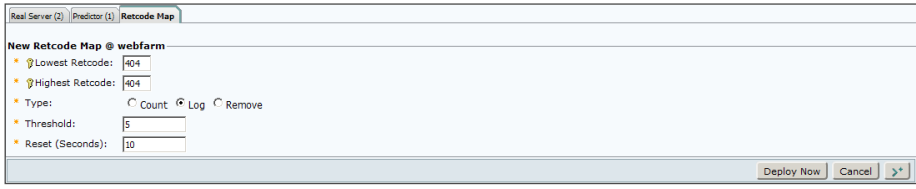

If, within a 10-second period, a server in the webfarm responds to a client five times with the HTTP return code 404, a syslog message will be sent to the NMS.

Step 5: At the bottom of the Server Farms window, click the Retcode Map tab, and then click Add.

Step 6: On the New Retcode Map dialog box, enter the following values, and then click Deploy Now.

- • Lowest Retcode—500
- Highest Retcode-505
- • Type—Log
- • Threshold—5
- $\cdot$  Reset-10

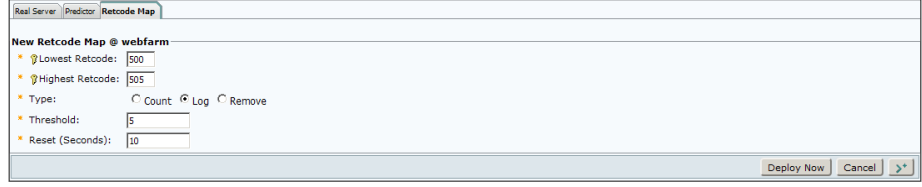

If, within a 10-second period, a server in the webfarm responds to a client five times with the HTTP return code in the range of 500 to 505, a syslog message will be sent to the NMS.

Step 7: Navigate to Config > Virtual Contexts > System > Syslog, and then check Enable Syslog and Enable Timestamp.

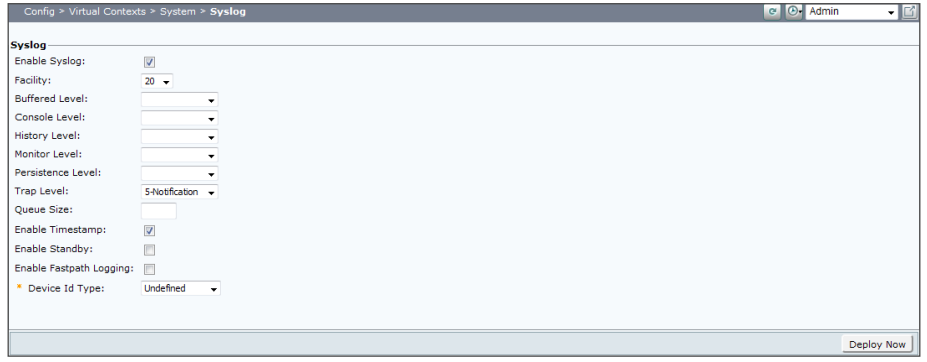

#### Step 8: On the Log Host tab, click Add, enter 10.4.48.35, and then click Deploy Now.

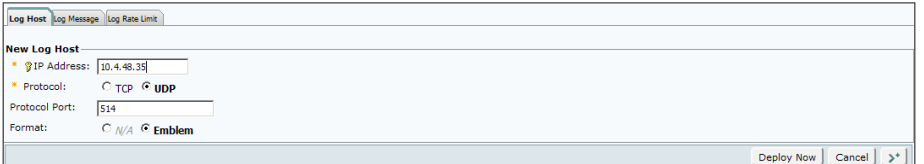

#### Step 9: On the Syslog dialog box, click Deploy Now.

Now the syslog messages that are triggered by the inband-health checks are sent to the syslog server at 10.4.48.35.

Procedure 5 Configure use of Remove mode

#### (Optional)

By following this procedure, you can configure inband-health checking to remove malfunctioning servers from the server farm. Before the inbandhealth checking is set to remove servers, there is some information that must be gathered about the server farm. The feature counts the number of errors over a specific interval and will remove a server that exceeds the configured threshold. As discussed in [Procedure 4,](#page-14-1) a certain number of TCP and HTTP error is normal, so care must be taken not to set the threshold too low and cause a healthy server to be taken out of service.

If not already configured, use [Procedure 4](#page-14-1), above, to set up inband-health checking in either Log or Count mode for the server farm, webfarm.

Step 1: Connect to the primary ACE appliance CLI and enter the sh serverfarm webfarm command. You should see a connection count and failure number per real server.

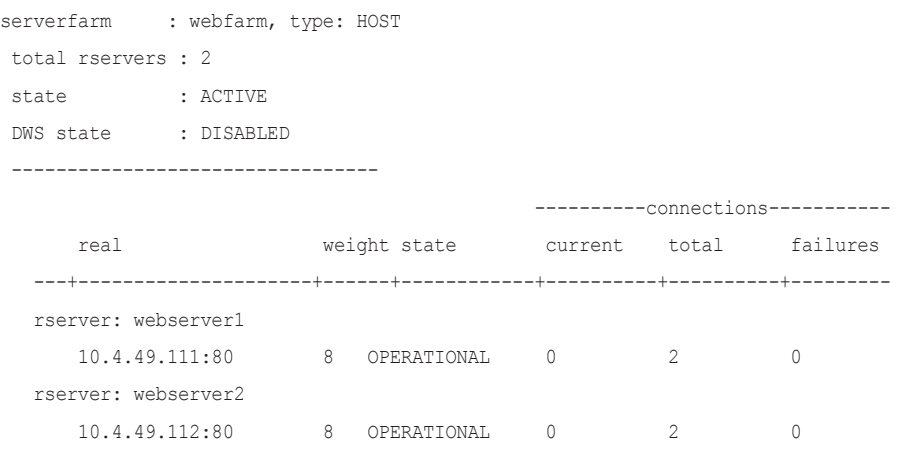

Monitor this information for the duration of a normal business cycle for the application on the servers; this could range from a day to several weeks. From this information, you should be able to assess the percentage of failed connections for the set of real-severs in the server farm. This is your baseline error rate. You also need to know the average connections per second (CPS) for the servers in the server farm.

<span id="page-16-0"></span>To configure Remove mode in inband-health checking, you need to determine the error threshold, monitoring interval, and resume-service interval. In this guide, a 500 CPS and a normal error-rate of 0.05% is used, and a server is taken out of service when the connection error rate reaches 0.5%. The default sample rate for health checking on Cisco ACE is 100 ms. You need to calculate the number of errors needed to reach 0.5%. If the connection rate is 500 CPS, then at a 100-ms sample rate, you will see 50 connections per interval. A 0.5% error-rate for 50 connections is only .25 connections. The minimum threshold you can set is one, which gives you a 2% error-rate, which still does not hit your target of 0.5%. The easy way to hit the target error-rate is to increase the sample rate to 400 ms. A threshold of one would hit an error rate of 0.5%, but if you do this a single error will take the server out of service. Some errors are normal so you don't want to do this. Instead, you can increase the interval to 1000-ms and set the threshold to three. With this configuration, you are at a 0.6% error rate, which is very close to your target.

Step 2: Navigate to Config > Virtual Contexts > Load Balancing > Server Farms, select webfarm click View/Edit.

Step 3: On the Edit Server Farm dialog box enter the following values and then click Deploy Now:

- Inband-Health Check-Remove
- • Connection Failure Threshold Count—3
- Reset Timeout (Milliseconds)-1000
- Resume Service (Seconds)-300

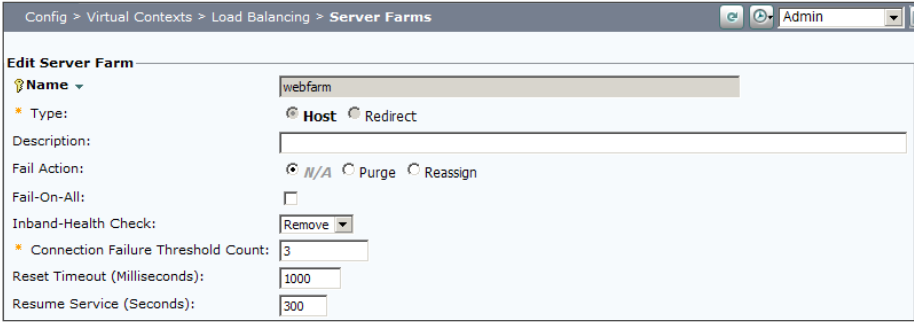

With this configuration, if three errors are received in one-second, then the server will be taken out of service. Resume is set to 300-seconds, so the server will go back into service after five minutes. If you want the server to stay out of service until someone manually intervenes, then do not set a value for resume.

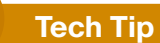

Cisco ACE uses reset =100 ms as the default value. It is recommended that you use the default, unless the traffic to the VIP is very low.

<span id="page-17-0"></span>Procedure 6 Configure a NAT pool

Step 1: Navigate to Config > Virtual Contexts > Network > NAT Pools, and then click Add.

Step 2: On the New NAT Pool dialog box, enter the following values, and then click Deploy Now.

- Start IP Address-1044999
- End IP Address-10.4.49.99
- Netmask-255.255.255.0

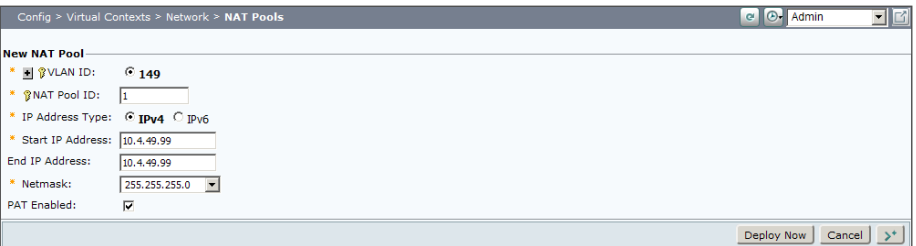

<span id="page-17-1"></span>

Procedure 7 Configure a virtual server

Step 1: Navigate to [Config](file:///C:/_VSS%20local%20files/SBA%20FEB13/SBA%20guides%20-%20Feb13/501%20-%20DC%20Adv%20Serv%20Load%20Bal%20Dep/source/javascript:__mi_click(this,) > Virtual [Contexts](file:///C:/_VSS%20local%20files/SBA%20FEB13/SBA%20guides%20-%20Feb13/501%20-%20DC%20Adv%20Serv%20Load%20Bal%20Dep/source/javascript:__mi_click(this,) > Load [Balancing](file:///C:/_VSS%20local%20files/SBA%20FEB13/SBA%20guides%20-%20Feb13/501%20-%20DC%20Adv%20Serv%20Load%20Bal%20Dep/source/javascript:__mi_click(this,) > [Virtual](file:///C:/_VSS%20local%20files/SBA%20FEB13/SBA%20guides%20-%20Feb13/501%20-%20DC%20Adv%20Serv%20Load%20Bal%20Dep/source/javascript:__mi_click(this,) [Servers](file:///C:/_VSS%20local%20files/SBA%20FEB13/SBA%20guides%20-%20Feb13/501%20-%20DC%20Adv%20Serv%20Load%20Bal%20Dep/source/javascript:__mi_click(this,), and then click Add.

<span id="page-18-0"></span>Step 2: On the Properties dialog box, enter the following values:

- Virtual Server Name-http-vip
- • Virtual IP Address—10.4.49.100
- **VLAN-149**

#### Config > Virtual Contexts > Load Balancing > Virtual Servers > Add e **O**- Admin lew Virtual Server on Virtual Context Admin Basic View  $\overline{\phantom{a}}$  $\overline{\phantom{a}}$  Properties Virtual Server Name: http-vip <sup>\*</sup> IP Address Type:  $C$  IPv4  $C$  IPv6 Virtual IP Address: 10.4.49.100 Transport Protocol: C Any C TCP C UDP Application Protocol: HTTP  $80$ Port: All VLANs:  $\Box$ **VIAN-**Available Selected  $\boxed{\mathbb{A}}$  $\frac{1}{4}$  $\overline{\mathbb{E}}$

Step 3: On the Default L7 Load-Balancing Action dialog box, in the Server Farm list, choose webfarm, and then select Deflate.

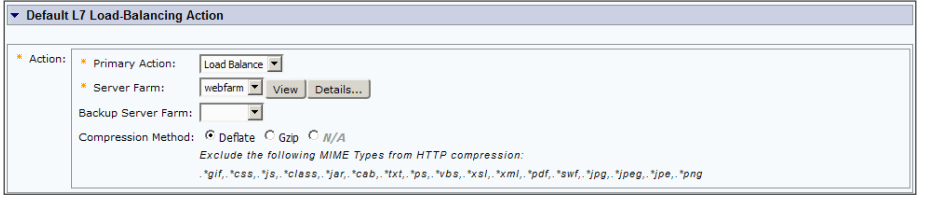

Step 4: On the NAT dialog box, click **Add**, click **OK**, and then click **Deploy** Now.

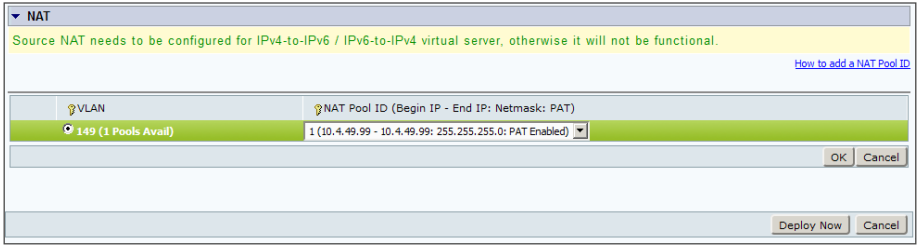

Clients going to the virtual IP, 10.4.49.100 on port 80, will be load-balanced across the real servers, webserver1 and webserver2, in the server farm, webfarm.

#### Process

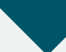

Load-Balancing and SSL-Offloading for HTTPS Servers

- 1. [Configure real servers](#page-18-1)
- 2. [Configure a server farm](#page-19-0)
- 3. [Configure SSL proxy service](#page-20-0)
- 4. [Configure HTTP-cookie sticky service](#page-20-1)
- 5. [Configure a virtual server](#page-21-0)
- 6. [Configure an HTTP to HTTPS Redirect](#page-21-1)

You can configure a group of servers for load balancing, in which the Cisco ACE appliance performs all of the SSL processing, thereby offloading it from the servers.

<span id="page-18-1"></span>Procedure 1 Configure real servers

<span id="page-18-2"></span>In this procedure you will add the real servers, across which the Cisco ACE appliance will load-balance client SSL connections.

Step 1: Open a browser window and enter https://10.4.49.119 into the address field. The Cisco ACE GUI opens.

Step 2: In the Username box, type admin. In the Password box, type the password you configured in Procedure 1, [Step 1](#page-7-3), and then click Log In.

Step 3: Navigate to Config > Virtual Contexts > Load Balancing > Real Servers, and then click Add.

Step 4: On the New Real Server dialog box, enter the following values, and then click Deploy Now.

- • Name—webserver3
- IP Address 10 4 49 113
- Probes—**icmp-probe**

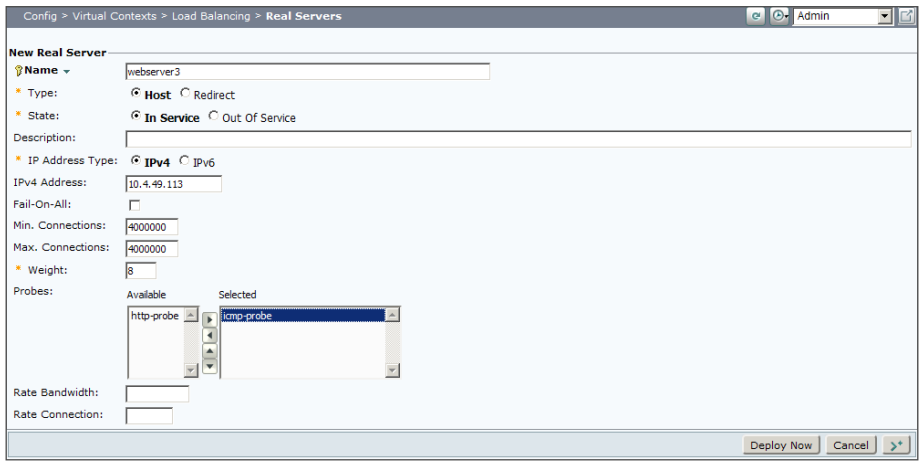

Step 5: Navigate to Config > Virtual Contexts > Load Balancing > Real Servers, and then click Add.

Step 6: On the New Real Server dialog box, enter the following values, and then click Deploy Now.

- • Name—webserver4
- • IP Address—10.4.49.114
- Probes—icmp-probe

In this example, the ICMP-probe monitors the real servers, thereby ensuring that the server is monitored, rather than a specific service. This is the most flexible configuration and allows load-balancing for multiple services on a single physical or virtual server.

You have just configured the two web servers. If you have additional servers that you plan on using, you can configure them now by repeating [Procedure](#page-18-2)  [1](#page-18-2).

<span id="page-19-0"></span>

Procedure 2 Configure a server farm

A server farm is a pool of real servers that you can use to connect to the VIP-address that the clients will use to connect to the HTTP service.

Step 1: Navigate to Config > Virtual Contexts > Load Balancing > Server Farms, and then click Add.

Step 2: On the New Server Farm dialog box, enter the following values, and then click Deploy Now.

- • Name—appfarm
- • Probes—http-probe

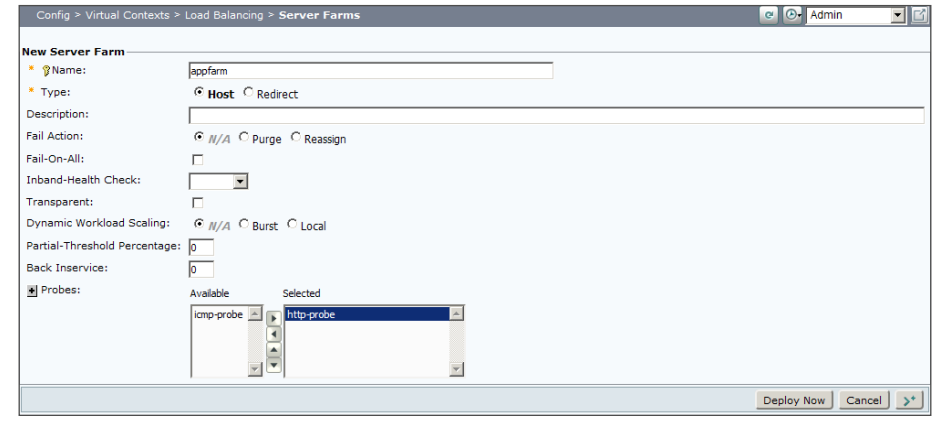

Step 3: On the Real Server tab, click Add.

Step 4: On the New Real Server dialog box, in the Name list, choose webserver3, and then in the Port box, enter 80 for HTTP.

#### Step 5: Click Deploy Now.

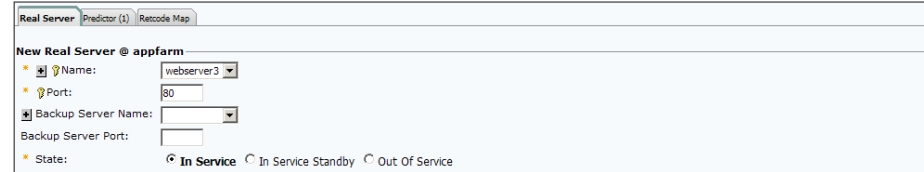

Step 6: Click Deploy Now.

#### Step 7: On the Real Server tab, click Add.

Step 8: On the New Real Server dialog box, in the Name list, choose webserver4, and then in the Port box, enter 80.

#### Step 9: Click Deploy Now.

You have just created the server farm, appfarm, with the real-server members, webserver3 and webserver4, for HTTP on port 80. The Cisco ACE appliance will perform all of the SSL-processing so, even though clients will access the application on these servers via HTTPS, the traffic from Cisco ACE to the servers will happen over port 80. The http-probe will monitor all of the servers in the server farm to ensure that the HTTP service is available.

Procedure 3 Configure SSL proxy service

In order for Cisco ACE to offload the SSL processing, you need to configure an SSL proxy service. In this guide, the Cisco sample key and certificate is used. However, in a production deployment, you would most likely purchase a certificate from a trusted certificate authority (CA).

Step 1: Navigate to [Config](file:///C:/_VSS%20local%20files/SBA%20FEB13/SBA%20guides%20-%20Feb13/501%20-%20DC%20Adv%20Serv%20Load%20Bal%20Dep/source/javascript:__mi_click(this,) > Virtual [Contexts](file:///C:/_VSS%20local%20files/SBA%20FEB13/SBA%20guides%20-%20Feb13/501%20-%20DC%20Adv%20Serv%20Load%20Bal%20Dep/source/javascript:__mi_click(this,) > [SSL](file:///C:/_VSS%20local%20files/SBA%20FEB13/SBA%20guides%20-%20Feb13/501%20-%20DC%20Adv%20Serv%20Load%20Bal%20Dep/source/javascript:__mi_click(this,) > [Proxy](file:///C:/_VSS%20local%20files/SBA%20FEB13/SBA%20guides%20-%20Feb13/501%20-%20DC%20Adv%20Serv%20Load%20Bal%20Dep/source/javascript:__mi_click(this,) Service, and then click Add.

Step 2: On the New Proxy Service dialog box, in the Name box, enter app-ssl-proxy.

Step 3: Select both cisco-sample-key and cisco-sample-cert, and then click Deploy Now.

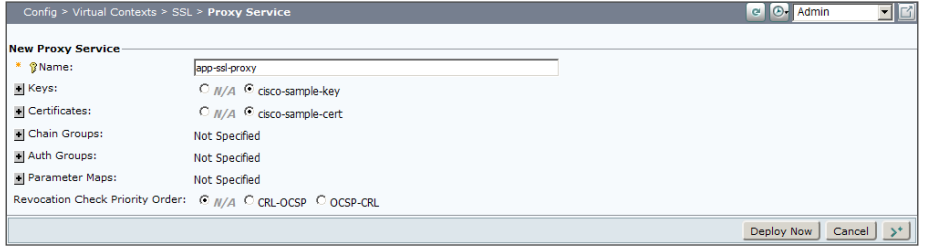

<span id="page-20-1"></span>

Procedure 4 Configure HTTP-cookie sticky service

The HTTP-cookie sticky service keeps traffic from a client stuck to a single real-server. This is useful when state could be lost if the client connection was balanced across several servers.

Step 1: Navigate to [Config](file:///C:/_VSS%20local%20files/SBA%20FEB13/SBA%20guides%20-%20Feb13/501%20-%20DC%20Adv%20Serv%20Load%20Bal%20Dep/source/javascript:__mi_click(this,) > Virtual [Contexts](file:///C:/_VSS%20local%20files/SBA%20FEB13/SBA%20guides%20-%20Feb13/501%20-%20DC%20Adv%20Serv%20Load%20Bal%20Dep/source/javascript:__mi_click(this,) > [Load](file:///C:/_VSS%20local%20files/SBA%20FEB13/SBA%20guides%20-%20Feb13/501%20-%20DC%20Adv%20Serv%20Load%20Bal%20Dep/source/javascript:__mi_click(this,) Balancing > Stickiness, and then click Add.

Step 2: On the New Sticky Group dialog box, in the Group Name box, enter app-sticky.

Step 3: In the Type list, choose HTTP Cookie, and then in the Cookie Name box, enter APPSESSIONID.

<span id="page-20-0"></span>Step 4: Select both Enable Insert and Browser Expire.

Step 5: Next to Sticky Server Farm, select appfarm, and then click Deploy Now.

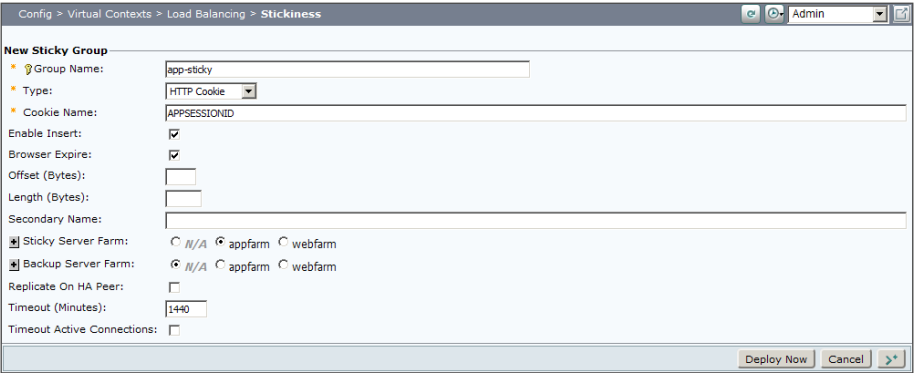

**Procedure 5 Configure a virtual server** 

Step 1: Navigate to [Config](file:///C:/_VSS%20local%20files/SBA%20FEB13/SBA%20guides%20-%20Feb13/501%20-%20DC%20Adv%20Serv%20Load%20Bal%20Dep/source/javascript:__mi_click(this,) > Virtual [Contexts](file:///C:/_VSS%20local%20files/SBA%20FEB13/SBA%20guides%20-%20Feb13/501%20-%20DC%20Adv%20Serv%20Load%20Bal%20Dep/source/javascript:__mi_click(this,) > Load [Balancing](file:///C:/_VSS%20local%20files/SBA%20FEB13/SBA%20guides%20-%20Feb13/501%20-%20DC%20Adv%20Serv%20Load%20Bal%20Dep/source/javascript:__mi_click(this,) > [Virtual](file:///C:/_VSS%20local%20files/SBA%20FEB13/SBA%20guides%20-%20Feb13/501%20-%20DC%20Adv%20Serv%20Load%20Bal%20Dep/source/javascript:__mi_click(this,) [Servers](file:///C:/_VSS%20local%20files/SBA%20FEB13/SBA%20guides%20-%20Feb13/501%20-%20DC%20Adv%20Serv%20Load%20Bal%20Dep/source/javascript:__mi_click(this,), and then click Add.

Step 2: On the Properties dialog box, enter the following values:

- • Virtual Server Name—https-vip
- • Virtual IP Address—10.4.49.101
- Application Protocol-HTTPS
- $\cdot$  VLAN-149

#### Config > Virtual Contexts > Load Balancing > Virtual Servers > Add e **O**- Admin ew Virtual Server on Virtual Context Admin Basic View P  $\blacktriangleright$  Properties Virtual Server Name: https-vip IP Address Type:  $C$  IPv4  $C$  IPv6 Virtual IP Address: 10.4.49.101 Transport Protocol: C Any C TCP C UDP Application Protocol: HTTPS Port- $\overline{443}$ All VLANs:  $\Box$ VLAN: Available Selected  $\boxed{\triangle}$  $\frac{1}{\sqrt{2}}$  $\overline{\phantom{a}}$  $\overline{\phantom{a}}$

Step 3: On the SSL Termination dialog box, in the Proxy Service Name list, choose app-ssl-proxy.

Step 4: On the Default L7 Load-Balancing Action dialog box, in the Primary Action list, choose Sticky.

Step 5: In the Sticky Group list, choose app-sticky (HTTP Cookie), and then select Deflate.

<span id="page-21-0"></span>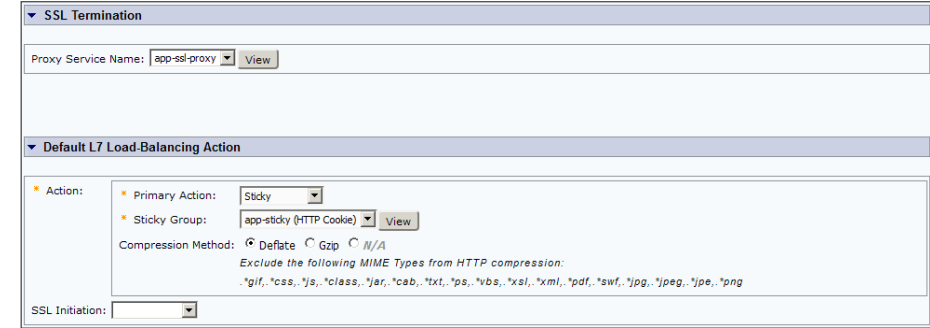

Step 6: On the NAT dialog box, click Add, click OK, and then click Deploy Now.

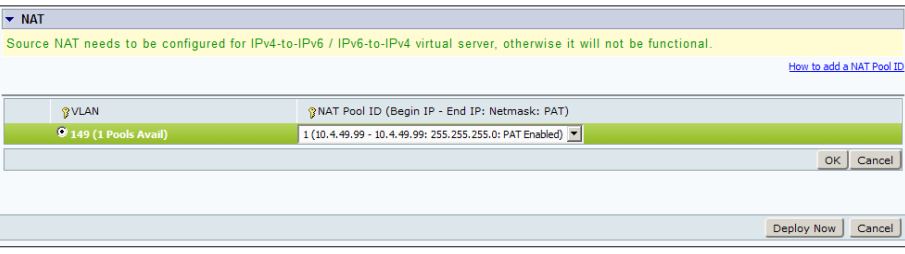

Clients going to the virtual IP, 10.4.49.101 on port 443, will be load-balanced across the real-servers, webserver3 and webserver4, in the server farm, appfarm. Cisco ACE will terminate the SSL session and load-balance the connections to the real-servers over standard HTTP on TCP port 80.

<span id="page-21-1"></span>

**Procedure 6 Configure an HTTP to HTTPS Redirect** 

#### (Optional)

It is often preferable to have HTTP traffic redirected to HTTPS to ensure that connections to that service are encrypted. By following this procedure, you can create a service that redirects any HTTP traffic directed to 10.4.49.101 to the HTTPS service configured above.

Step 1: Navigate to Config > Virtual Contexts > Load Balancing > Real Servers, and then click Add.

Step 2: On the New Real Server dialog box, enter the following values, and then click Deploy Now.

- • Name—redirect1
- • Type—Redirect
- • Web Host Redirection—https://%h%p
- Redirection Code—302

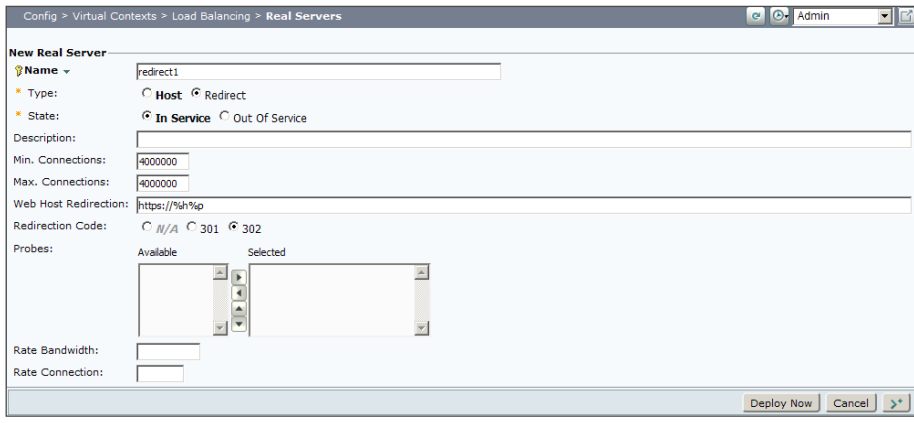

Step 3: Navigate to Config > Virtual Contexts > Load Balancing > Server Farms, and then click Add.

Step 4: On the New Server Farm dialog box, enter the following values, and then click Deploy Now.

- • Name—http-redirect
- • Type—Redirect

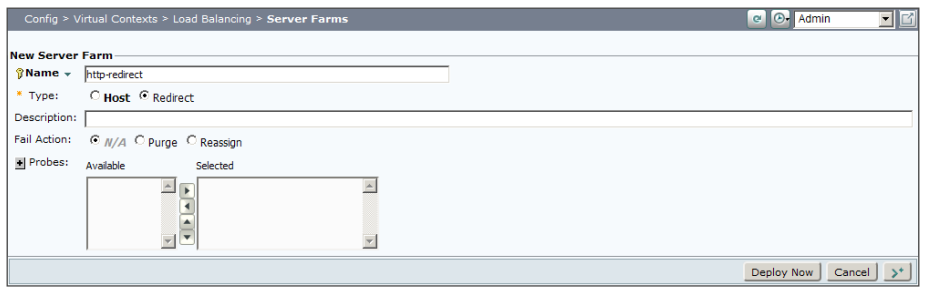

Step 5: On the Real Server tab, click Add.

Step 6: On the New Real Server dialog box, select redirect1, and then click Deploy Now.

Step 7: On the Edit Server Farm dialog box, click Deploy Now.

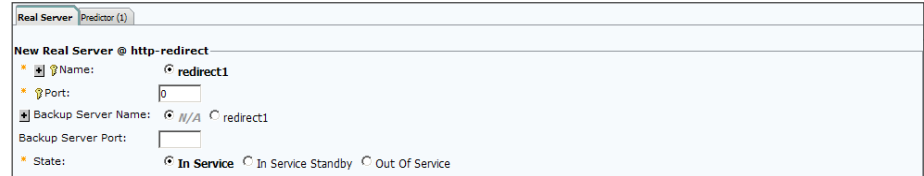

Step 8: Navigate to Config > Virtual [Contexts](file:///C:/_VSS%20local%20files/SBA%20FEB13/SBA%20guides%20-%20Feb13/501%20-%20DC%20Adv%20Serv%20Load%20Bal%20Dep/source/javascript:__mi_click(this,) > Load [Balancing](file:///C:/_VSS%20local%20files/SBA%20FEB13/SBA%20guides%20-%20Feb13/501%20-%20DC%20Adv%20Serv%20Load%20Bal%20Dep/source/javascript:__mi_click(this,) > [Virtual](file:///C:/_VSS%20local%20files/SBA%20FEB13/SBA%20guides%20-%20Feb13/501%20-%20DC%20Adv%20Serv%20Load%20Bal%20Dep/source/javascript:__mi_click(this,) [Servers](file:///C:/_VSS%20local%20files/SBA%20FEB13/SBA%20guides%20-%20Feb13/501%20-%20DC%20Adv%20Serv%20Load%20Bal%20Dep/source/javascript:__mi_click(this,), and then click Add.

Step 9: On the Properties dialog box, enter the following values:

- • Virtual Server Name—http-vip-redirect
- • Virtual IP Address—10.4.49.101
- **VLAN-149**

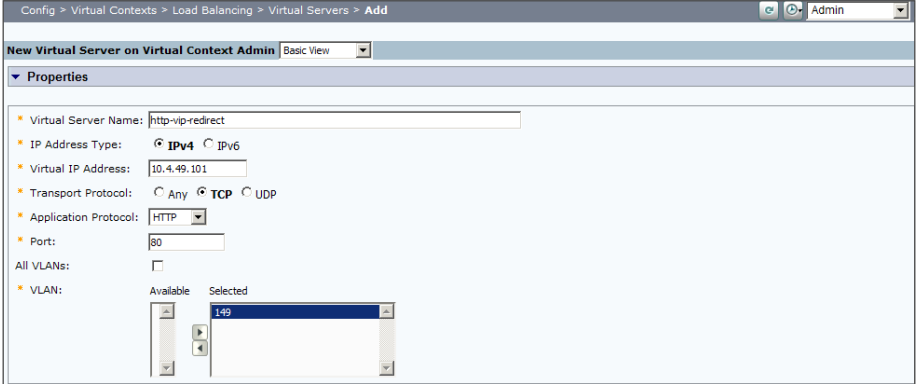

**Step 10:** On the Default L7 Load-Balancing Action dialog box, in the **Server** Farm list, choose http-redirect, and then click Deploy Now.

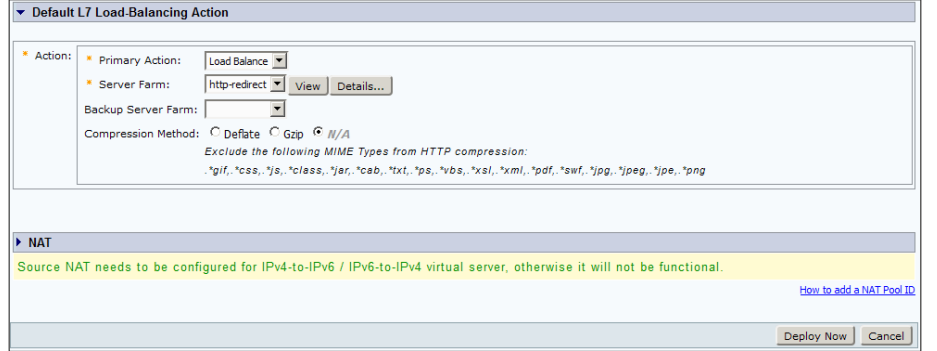

# **Notes**

# <span id="page-24-0"></span>Appendix A: Product List

## Data Center Services

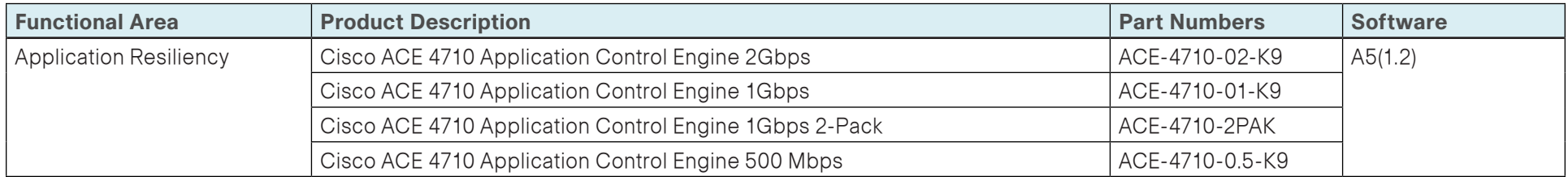

#### Data Center Core

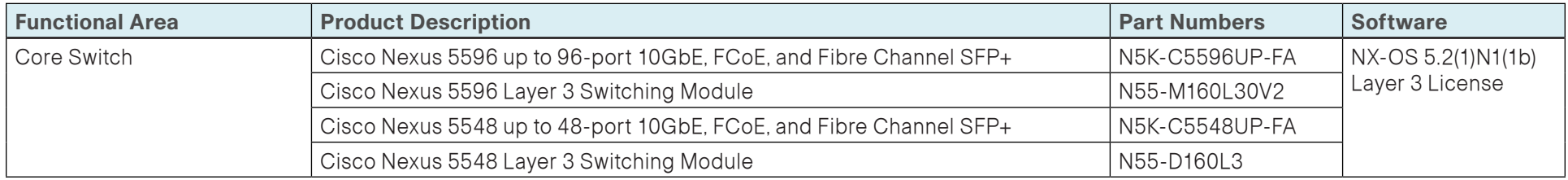

## Server Room

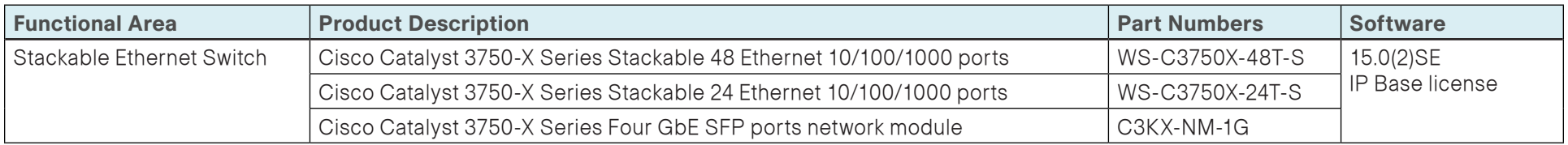

# <span id="page-25-0"></span>Appendix B: Configuration

This Cisco ACE 4710 appliance is one of a resilient pair that provide Layer 4 through Layer 7 switching services. The configuration below is the from the primary appliance of the pair of Cisco ACS 4710s. The configuration of the secondary Cisco ACE appliance is identical except that the hostname is unique per appliance and that the interface and failover IP address are reversed.

no ft auto-sync startup-config

logging enable logging timestamp logging trap 5 logging host 10.4.48.35 udp/514 format emblem

boot system image:c4710ace-t1k9-mz.A5\_1\_2.bin

peer hostname ACE4710-B hostname ACE4710-A interface gigabitEthernet 1/1 channel-group 1 no shutdown interface gigabitEthernet 1/2 channel-group 1 no shutdown interface gigabitEthernet 1/3 shutdown interface gigabitEthernet 1/4 shutdown interface port-channel 1 ft-port vlan 912 switchport trunk native vlan 1  switchport trunk allowed vlan 149 no shutdown

ntp server 10.4.48.17

access-list ALL line 8 extended permit ip any any

probe http http-probe request method head expect status 200 200 probe icmp icmp-probe

rserver redirect redirect1 conn-limit max 4000000 min 4000000 webhost-redirection https://%h%p 302 inservice rserver host webserver1 ip address 10.4.49.111 conn-limit max 4000000 min 4000000 probe icmp-probe inservice rserver host webserver2 ip address 10.4.49.112 conn-limit max 4000000 min 4000000 probe icmp-probe inservice rserver host webserver3 ip address 10.4.49.113 conn-limit max 4000000 min 4000000

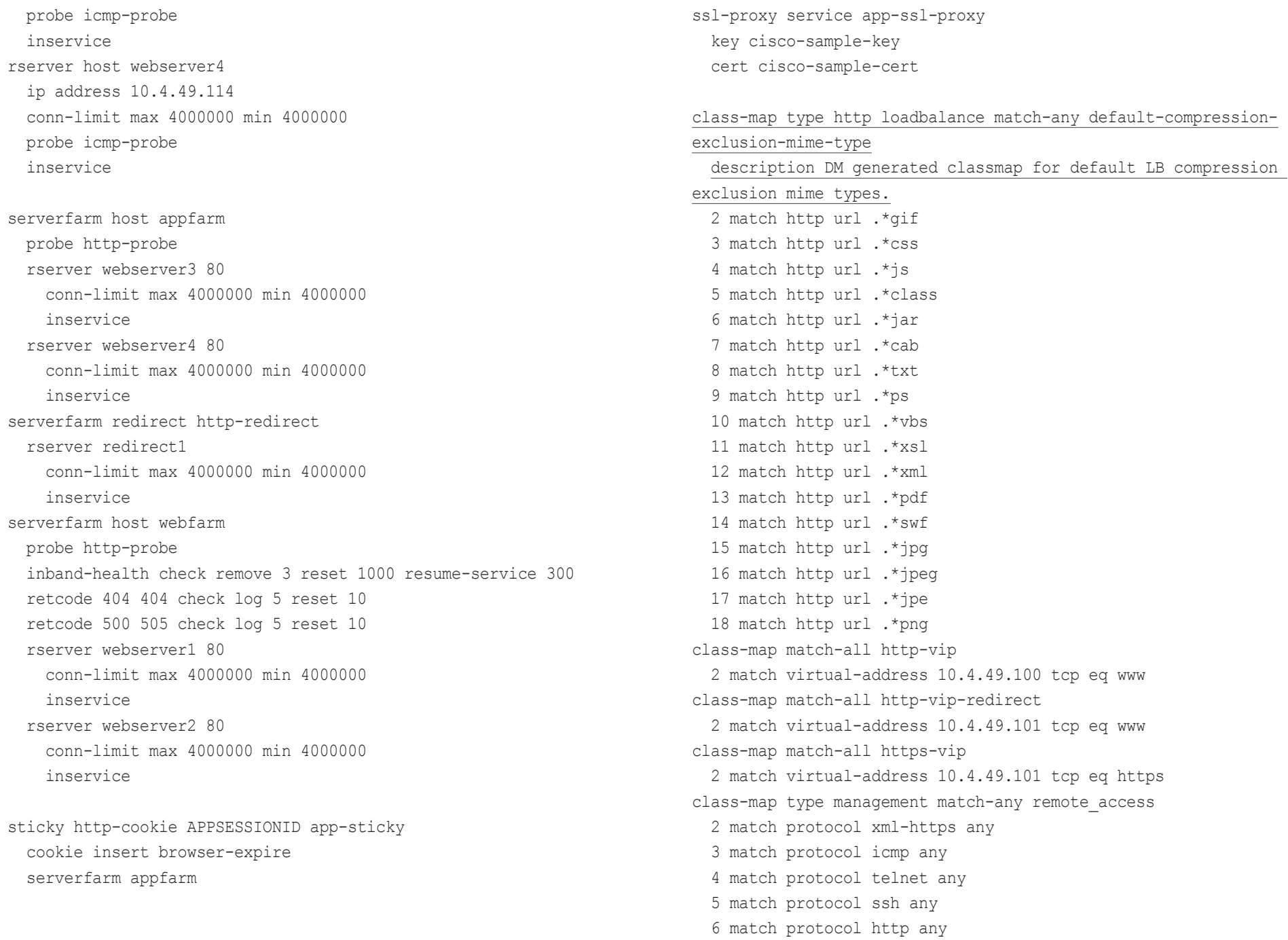

 7 match protocol https any 8 match protocol snmp any

policy-map type management first-match remote\_mgmt\_allow\_policy class remote\_access permit

policy-map type loadbalance first-match http-vip-l7slb class default-compression-exclusion-mime-type serverfarm webfarm class class-default serverfarm webfarm compress default-method deflate policy-map type loadbalance first-match http-vip-redirect-l7slb class class-default serverfarm http-redirect policy-map type loadbalance first-match https-vip-l7slb class default-compression-exclusion-mime-type sticky-serverfarm app-sticky class class-default compress default-method deflate sticky-serverfarm app-sticky policy-map multi-match int149 class http-vip loadbalance vip inservice loadbalance policy http-vip-l7slb nat dynamic 1 vlan 149 class https-vip loadbalance vip inservice

loadbalance policy https-vip-l7slb

 nat dynamic 1 vlan 149 ssl-proxy server app-ssl-proxy

class http-vip-redirect

loadbalance vip inservice

loadbalance policy http-vip-redirect-l7slb

interface vlan 149 ip address 10.4.49.119 255.255.255.0 peer ip address 10.4.49.120 255.255.255.0 access-group input ALL nat-pool 1 10.4.49.99 10.4.49.99 netmask 255.255.255.0 pat service-policy input remote mgmt allow policy service-policy input int149 no shutdown

ft interface vlan 912 ip address 10.255.255.1 255.255.255.0 peer ip address 10.255.255.2 255.255.255.0 no shutdown

ft peer 1 heartbeat interval 300 heartbeat count 10 ft-interface vlan 912 ft group 1 peer 1 associate-context Admin inservice

ip route 0.0.0.0 0.0.0.0 10.4.49.1

snmp-server community cisco group Network-Monitor

username admin password 5 \*\*\*\*\*\* role Admin domain default-domain username www password 5 \*\*\*\*\*\* role Admin domain default-domain

# <span id="page-28-0"></span>Appendix C: Changes

This appendix summarizes the changes to this guide since the previous Cisco SBA series.

- We updated the Cisco ACE software to version A5(1.2).
- We added inband health checking for TCP and HTTP traffic.
- We added details on connectivity to Cisco Nexus 5500 Series switches.

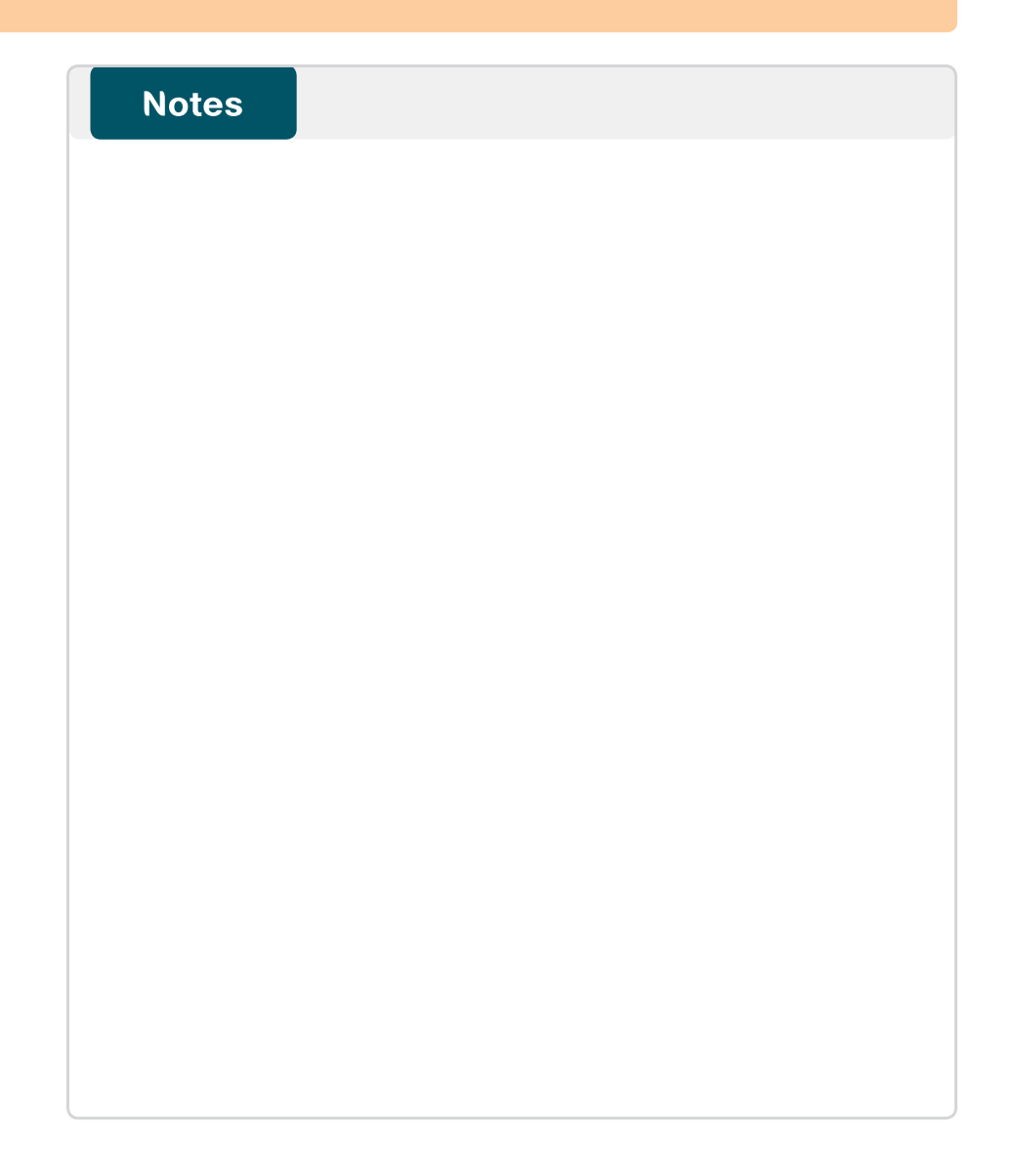

#### Feedback

Please use the [feedback form](http://ciscosba.com/feedback/?id=Feb13-501) to send comments and suggestions about this guide.

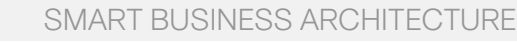

Americas Headquarters  $\mathbf{d}$   $\mathbf{d}$   $\mathbf{d}$ Cisco Systems, Inc. San Jose, CA **CISCO** 

Asia Pacific Headquarters Cisco Systems (USA) Pte. Ltd. Singapore

Europe Headquarters Cisco Systems International BV Amsterdam, The Netherlands

Cisco has more than 200 offices worldwide. Addresses, phone numbers, and fax numbers are listed on the Cisco Website at www.cisco.com/go/offices.

ALL DESIGNS, SPECIFICATIONS, STATEMENTS, INFORMATION, AND RECOMMENDATIONS (COLLECTIVELY, "DESIGNS") IN THIS MANUAL ARE PRESENTED "AS IS," WITH ALL FAULTS. CISCO AND ITS SUPPLIERS DISCLAIM ALL WARRANTIES, INCLUDING, WITH-OUT LIMITATION, THE WARRANTY OF MERCHANTABILITY, FITNESS FOR A PARTICULAR PURPOSE AND NONINFRINGEMENT OR ARISING FROM A COURSE OF DEALING, USAGE, OR TRADE PRACTICE. IN NO EVENT SHALL CISCO OR ITS SUPPLIERS BE LIABLE FOR ANY INDIRECT, SPECIAL, CONSEQUENTIAL, OR INCIDENTAL DAMAGES, INCLUDING, WITHOUT LIMITATION, LOST PROFITS OR LOSS OR DAMAGE TO DATA ARISING OUT OF THE USE OR INABILITY TO USE THE DESIGNS, EVEN IF CISCO OR ITS SUPPLIERS HAVE BEEN ADVISED OF THE POSSIBILITY OF SUCH DAMAGES. THE DESIGNS ARE SUBJECT TO CHANGE WITHOUT NOTICE. USERS ARE SOLELY RESPONSIBLE FOR THEIR APPLICATION OF THE DESIGNS. THE DESIGNS DO NOT CONSTITUTE THE TECHNICAL OR OTHER PROFESSIONAL ADVICE OF CISCO, ITS SUPPLIERS OR PARTNERS. USERS SHOULD CONSULT THEIR OWN TECHNICAL ADVISORS BEFORE IMPLEMENTING THE DESIGNS. RESULTS MAY VARY DEPENDING ON FACTORS NOT TESTED BY CISCO.

Any Internet Protocol (IP) addresses used in this document are not intended to be actual addresses. Any examples, command display output, and figures included in the document are shown for illustrative purposes only. Any u is unintentional and coincidental.

#### © 2013 Cisco Systems, Inc. All rights reserved.

Cisco and the Cisco logo are trademarks or registered trademarks of Cisco and/or its affiliates in the U.S. and other countries. To view a list of Cisco trademarks, go to this URL: www.cisco.com/go/trademarks. Third-party respective owners. The use of the word partner does not imply a partnership relationship between Cisco and any other company. (1110R)